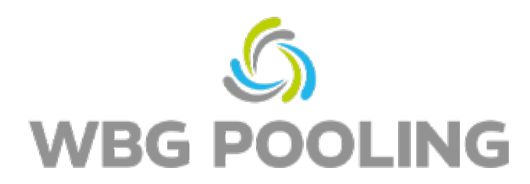

## Guía rápida **P2D**

1. Abra la cámara del smartphone, Concéntrese en el código QR del pedido (ino en el código QR de estas instrucciones!)

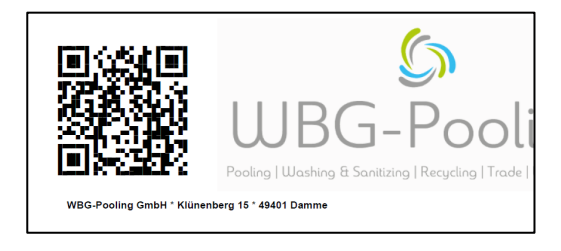

- 2. Abra el link del código QR en el navegador
- 3. Seleccione el idioma deseado.
- 4. Autorice el uso de la cámara

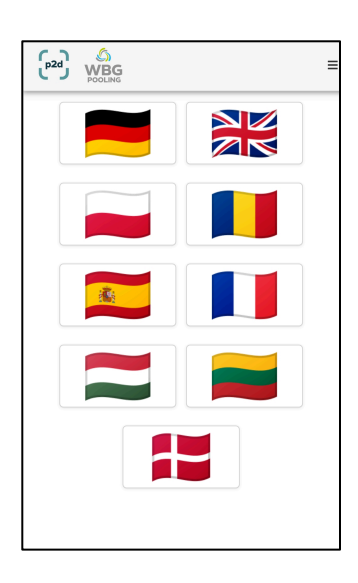

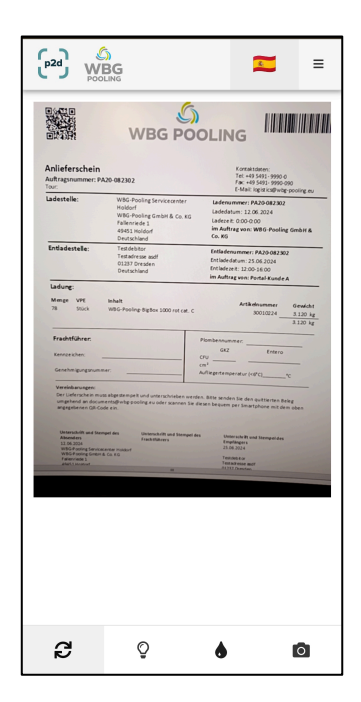

5. Posicione la cámara del Smartphone en el documento

Ajuste la "luz" si es necesario.

6. Pulse en "Escanear".

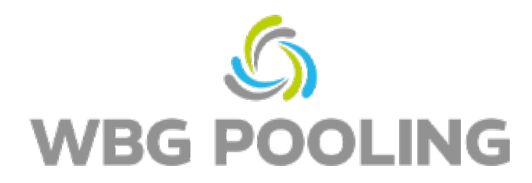

- 7. Compruebe la imagen escaneada. Gire o deseche la imagen si es necesario.
- 8. Pulse "OK" para aceptar la imagen escaneada.

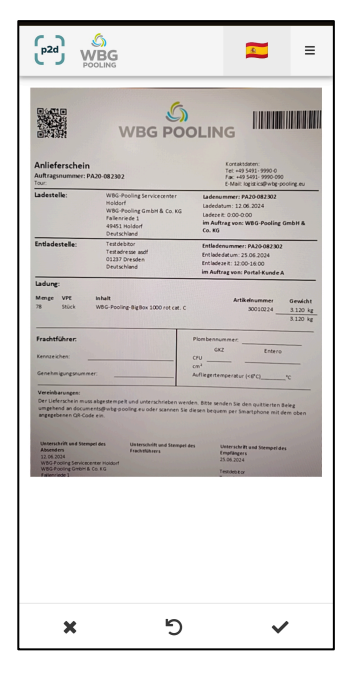

- 9. Se pueden añadir varias imagenes escaneadas.
- 10. Aquí se pueden editar las imágenes escaneadas existentes (volver a girarlas o borrarlas).
- 11. Haga clic en Enviar para transferir las imágenes escaneadas al servidor.

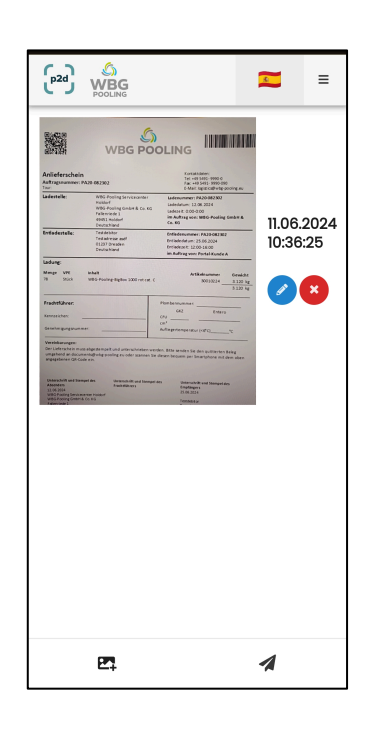

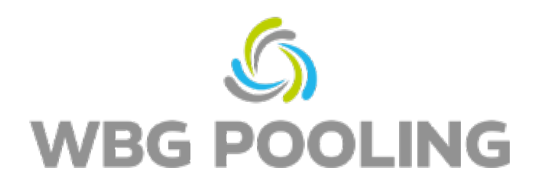

- 12. Ahora se puede compartir el escaneo, por ejemplo, con el departamento de disposición o de contabilidad. Tras la selección, se abre WhatsApp o la aplicación de correo electrónico y se puede enviar el recibo a una dirección distinta. También se puede copiar y utilizar el enlace del recibo (albarán).
- 13. La aplicación se cierra y no se guarda ningún escaneo en el smartphone.

 $\begin{pmatrix} 1 & 1 & 1 \\ 1 & 1 & 1 \\ 1 & 1 & 1 \end{pmatrix}$  $\mathbf{r}$  $\equiv$  $\mathbf{x}$ Gracias, el recibo ha sido transferido con<br>éxito. Comparte el documento con:  $\odot$  $\mathcal{S}$  $\heartsuit$ 

Sugerencias:

• Un pedido se puede transferir al servidor un máximo de 3 veces